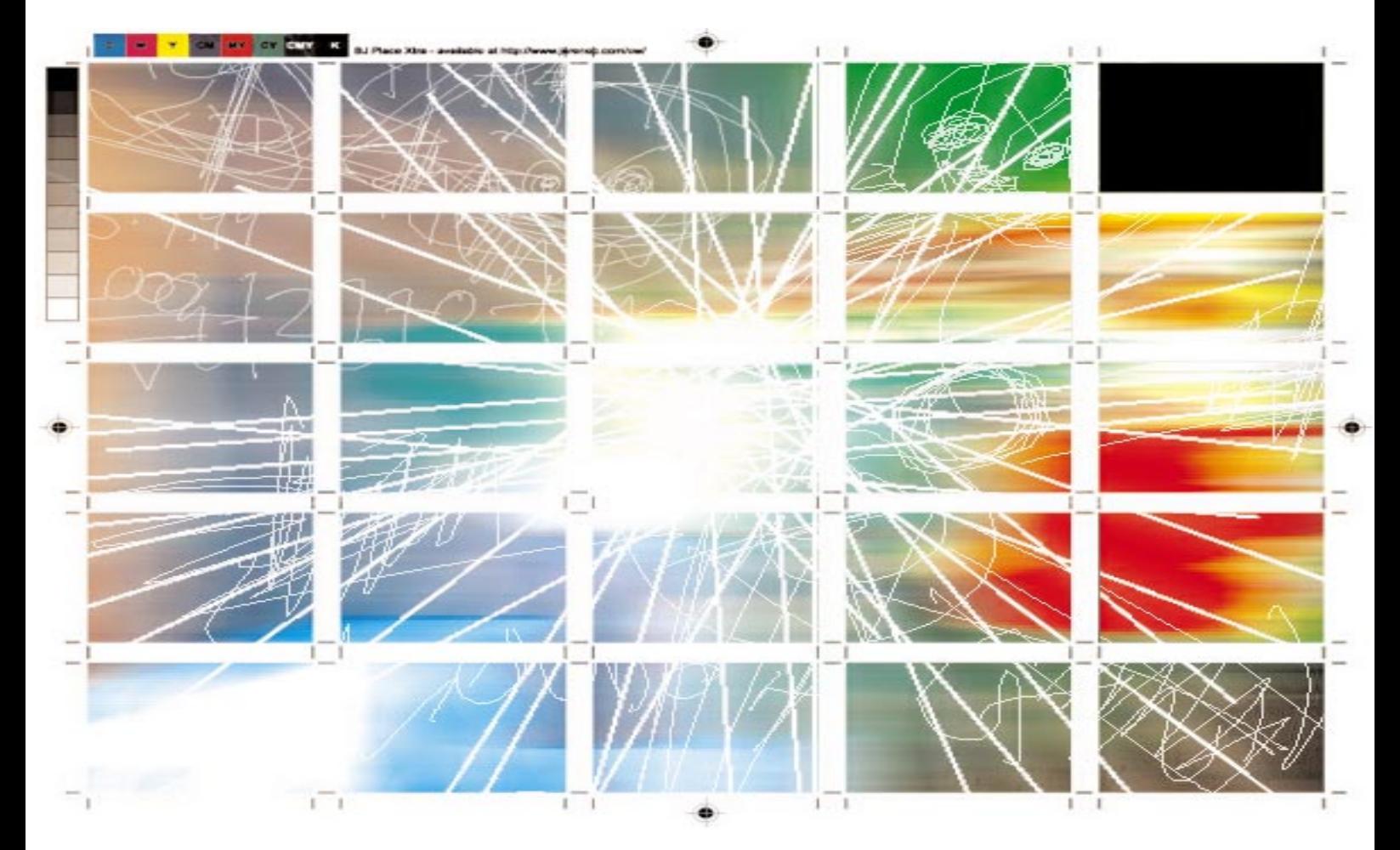

# BJ Place 1.0 Manual

## **Overview**

Create layouts of same elements, automatically calculate page size and generate it, use custom crop marks, registration marks and calibration bars. Automate those little things before output and still have the ability to tweak and change things manually.

So here are the benefits of this xtra:

- automate technical, time consuming job of copying, pasting and calculating where to place next element,
- find the maximum number of elements you can place on the page of desired size through interactive dialog box
- new page is created in your document and you can still manually tweak it for optimal result and have complete control over your output,
- you can create your own marks (calibration bars and registration marks) in FreeHand.

## Installation

The archive should contains following files:

- BJ Place.x32
- readme.txt
- BJ Place/strip1.fh7
- BJ Place/strip2.fh7
- BJ Place/registration.fh7

In the following text I will assume that Freehand is located in this directory: C:\Program Files\FH.

You should locate in which directory is your copy and change this in following examples.

Read "readme.txt" file before proceeding.

To install this Xtra you should find Freehand base and Xtras directory. For instance, base directory could be

C:\Program Files\FH and Xtras directory C:\Program Files\FH\English\Xtras.

Copy "BJ Place.x32" file into Xtras directory. Create "BJ Place" folder in your base directory and copy remaining  $\star$ .  $f$ h7 files into it.

If you're running Freehand at this time, restart it. When you start Freehand, you will find new options in Xtras menu and in Operations panel.

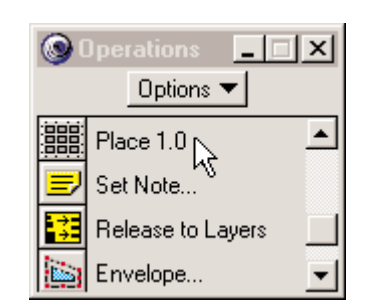

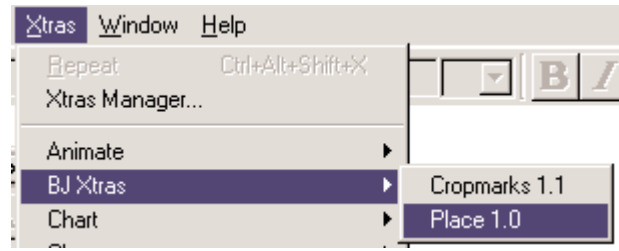

You can access your new Xtra through Xtras menu or Operations panel.

#### BJ Place Xtra dialog

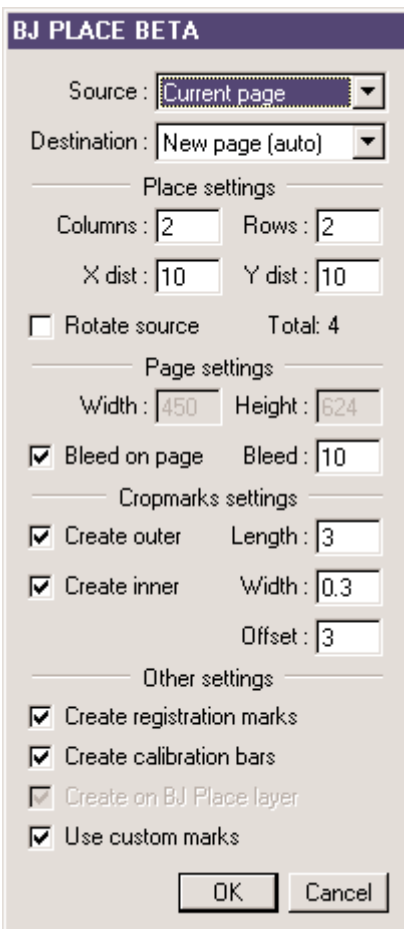

## Working with BJ Place

#### **In the dialog you have following options:**

**Source** has two options: Current page and Selection. When you select Selection your layout will be created from currently selected elements which will be grouped. If you select Current page the whole page will be copied as a new element and page size will be taken in account when creating new layout, crop marks will be placed at the page edges so page bleed will be exactly cropped.

**Destination** box offers three options: New page (auto), New page (set size) and New page (set all).

New page (auto) is used when you know exactly how many elements you want to place in layout. The page size will be automatically calculated.

New page (set size) is used when you want to set page size and this Xtra will automatically calculate how many rows and columns of selected source can be placed on this page. You can check the Rotate source box to see how many rotated elements can be placed. Be aware that layout will always be placed at the lower left corner and not at the center of new page. that's why it's sometimes usefull to combine this two options first use New page (set size) to set maximal page size and set how many elements will be placed, then select New page (auto) to constrain page size to minimal value. The third option in this selection box, New page (set all), tries not to limit you in any way and allows entering every option.

## **Place settings part defines layout settings.**

**Columns** and **Rows** box are, as name suggests, places to type in how many columns and rows do you want in your layout. These edit boxes are greyed out and automatically calculated when you're in New Page (set size) mode.

**X dist** and **Y dist** edit boxes are used to define distance between elements on X and Y axis.

With **Rotate source** check box you can rotate source elements for 90 degrees. Sometimes is possible to place more elements on the same page when they're rotated.

#### **Page settings part of dialog box controls page size and attributes of new page that will be created.**

**Width** and **Height.** Here you can define your page size. These edit boxes are disabled when you're in New page (auto) mode and their values are automatically calculated.

**Bleed** simply sets page bleed.

**Bleed on page** check box. BJ Place usually creates crop marks, registration marks, etc. on the bleed, but sometimes you might want to place them actually on the page. Check this option if you want to do this and page size will increase accordingly to Bleed value.

## **Cropmarks settings part let you define crop marks.**

**Create outer** creates crop marks on the outer edges of layout.

**Create inner** is available only when **Create outer** is selected and it creates crop marks around every element in the layout.

**Length, Width** and **Offset** define length, width of crop marks and offset from the element edges.

## **Other settings part**

**Create registration marks** controls if registration marks are created or not.

**Create calibration bars** controls if calibration bars are created or not.

If **Create on BJ Place layer** is checked the layout will be created on new layer named BJ Place layer (or if it already exists on this layer). Otherwise the layout will be created on currently selected layer. If you're using Custom marks then this is selected by default and cannot be changed.

**Use custom marks** use \* fh7 files stored in BJ Place folder for creating calibration bars and registration marks. Read "Creating cus**tom marks**" for more information

# Creating custom marks

Open files that are located in BJ Place folder. They are imported when you select **Use custom marks** and used as calibration bars (strip1.fh7, strip2.fh7) and registration marks (registration.fh7). You can change them in Freehand for your special needs but follow these instructions:

- you must group all elements you use,
- do not change the name of a layer, if you do the elements from this file will be created on newly named layer,
- if you use Freehand 8, you can use all it's new features. Save file as .fh8 and later change the name to .fh7.

## Troubleshooting

#### **The content of clipping path is not copied, what to do?**

Before applying BJ Place Xtra select this clipping path and group it. Thinks should work fine now.

#### **After undo Iím left with some imported elements on lower left part of pasteboard. What is this?**

You have selected **Use custom marks.** Custom marks are imported in the document and you must undo every one of this imports manually. Check under edit menu to see if there's still any import left.

## **I have selected Use custom marks but I still get default marks!**

Check your BJ Place folder. The folder and files must be named and positioned exactly as it's written in "Installation" part of this manual.

## **Disclaimer**

The author is not responsible for any damage that could be directly or indirectly caused by using this product.

BJ Place Xtra © 1999 Boris Jerenec, All rights reserved.

## Contact information

You can request more information, report bugs and wishes to the following addresses:

**Web:** http://www.jerenec.com/sw/ **Email:** boris@jerenec.com